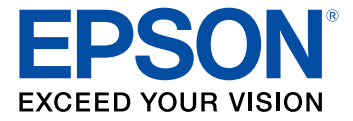

# **Epson® FAX Utility 2.0 para Windows**

## **Contenido**

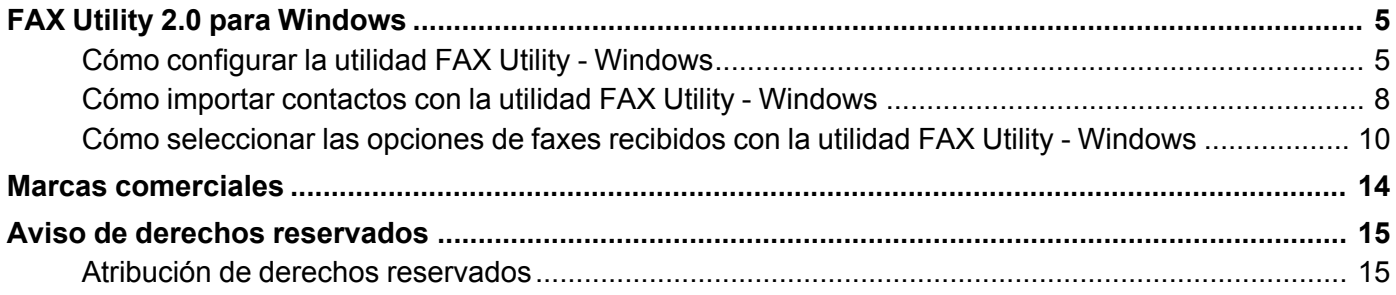

## <span id="page-4-0"></span>**FAX Utility 2.0 para Windows**

La utilidad FAX Utility para Windows incluida con el software de su producto ha sido actualizada a la versión 2.0.

Este manual describe las funciones que son diferentes entre la versión original y la versión 2.0 de FAX Utility para Windows.

**Nota:** Las instrucciones para enviar un fax usando la utilidad FAX Utility no han cambiado en la versión 2.0. Consulte el *Manual del usuario* de su producto para obtener instrucciones sobre cómo enviar faxes y usar las otras funciones de fax de su producto.

Para obtener información detallada sobre la utilidad FAX Utility para Windows, haga clic en **Ayuda**, **Abrir ayuda en línea** o **Abrir guía introductoria** a medida que use la utilidad.

Cómo [configurar](#page-4-1) la utilidad FAX Utility - Windows Cómo importar [contactos](#page-7-0) con la utilidad FAX Utility - Windows Cómo [seleccionar](#page-9-0) las opciones de faxes recibidos con la utilidad FAX Utility - Windows

#### <span id="page-4-1"></span>**Cómo configurar la utilidad FAX Utility - Windows**

Puede configurar la utilidad FAX Utility para Windows para usarla con su producto.

**Nota:** Antes de usar la utilidad FAX Utility para Windows, asegure que hay configurado las funciones de fax en su producto utilizando el panel de control del producto. También confirme que puede enviar y recibir faxes por medio del panel de control.

- 1. Realice una de las siguientes acciones:
	- **Windows 10:** Haga clic en  $\blacksquare$  y seleccione **EPSON** Software.
	- **Windows 8.x**: Navegue a la pantalla **Aplicaciones**.
	- **Windows (otras versiones)**: Haga clic en **D** o en **Inicio** > **Programas** o **Todos los programas** > **EPSON Software**.
- 2. Seleccione **FAX Utility**.

La primera vez que use la utilidad FAX Utility, verá esta ventana de introducción:

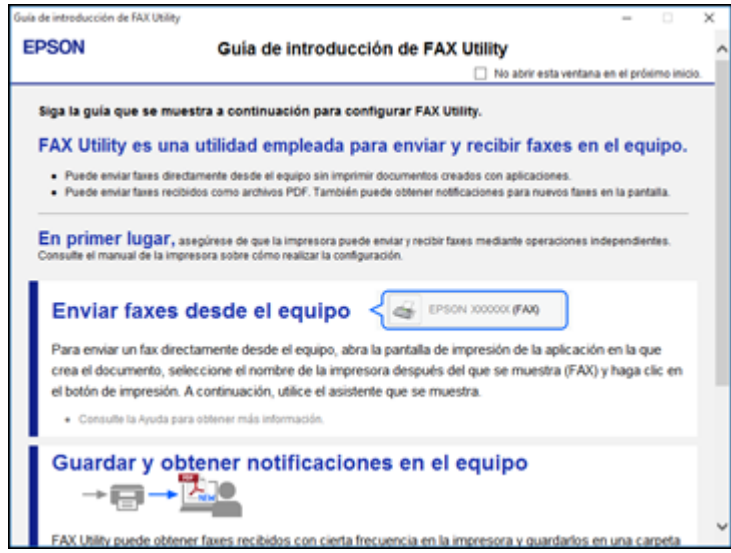

3. Lea la información acerca de la utilidad FAX Utility y haga clic en **Cerrar** en la parte inferior de la ventana.

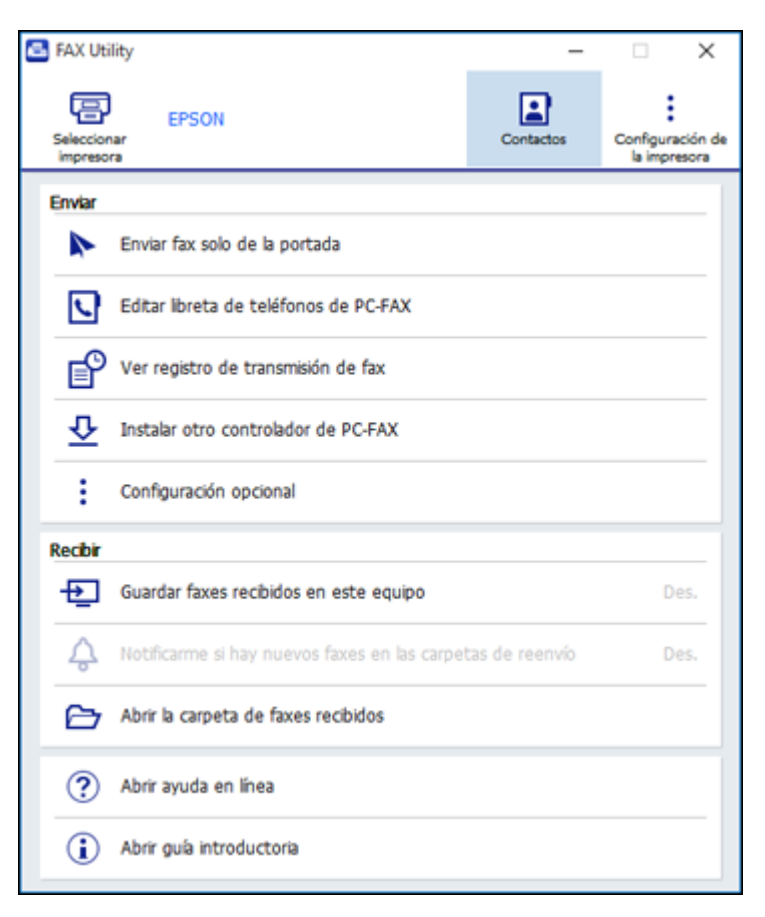

4. Haga clic en **Seleccionar impresora** y siga las instrucciones que aparecen en pantalla para transferir los ajustes de fax de su producto a la utilidad FAX Utility.

**Nota:** Para obtener información detallada, haga clic en **Ayuda** o en **Abrir ayuda en línea**.

**Tema principal:** FAX Utility 2.0 para [Windows](#page-4-0)

#### <span id="page-7-0"></span>**Cómo importar contactos con la utilidad FAX Utility - Windows**

Puede editar los contactos guardados en su producto e importar los contactos de su Libreta de direcciones de Windows a la Libreta de teléfonos de PC-FAX en la utilidad FAX Utility para Windows.

- 1. Realice una de las siguientes acciones:
	- Windows 10: Haga clic en  $\blacksquare$  y seleccione **EPSON** Software.
	- **Windows 8.x**: Navegue a la pantalla **Aplicaciones**.
	- **Windows (otras versiones)**: Haga clic en  $\bullet$  o en **Inicio** > **Programas** o **Todos los programas** > **EPSON Software**.
- 2. Seleccione **FAX Utility**.

La primera vez que use la utilidad FAX Utility, verá esta ventana de introducción:

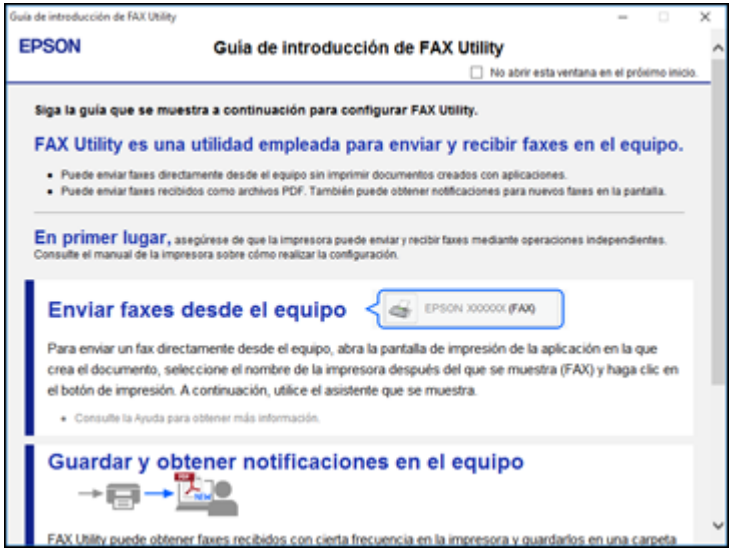

3. Lea la información acerca de la utilidad FAX Utility y haga clic en **Cerrar** en la parte inferior de la ventana.

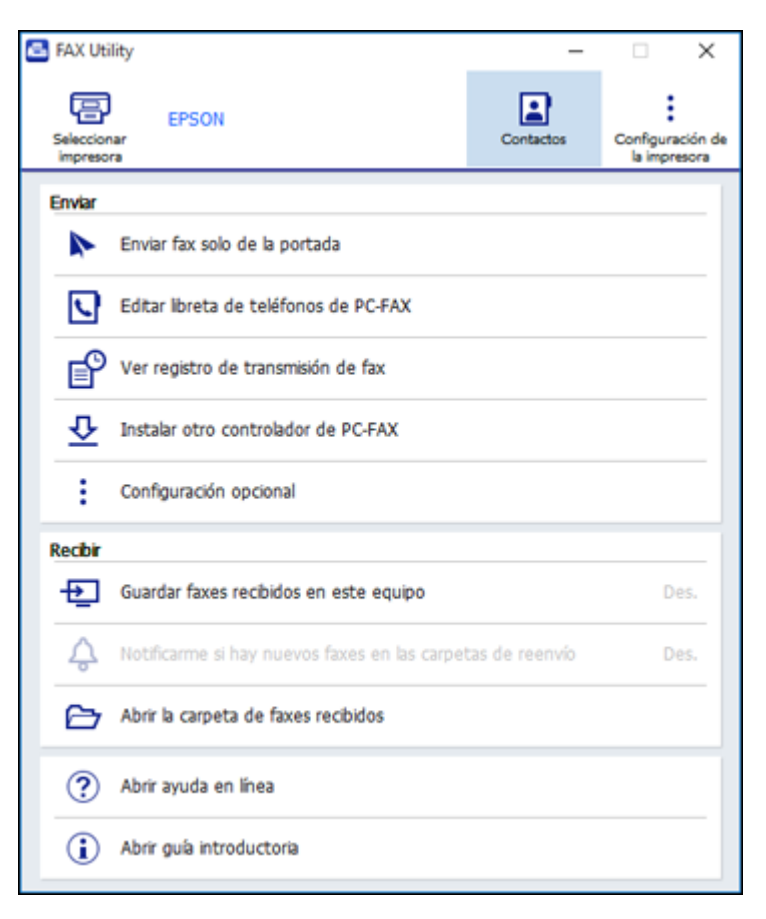

- 4. Para editar la lista de contacto en su producto, haga clic en **Contactos**.
- 5. Realice una de las siguientes acciones:
	- Para editar un contacto, selecciónelo en la lista y haga clic en el icono 2.
	- Para borrar un contacto, selecciónelo en la lista y haga clic en el icono ...
- 6. Para importar los números de fax de su Libreta de direcciones de Windows a la Libreta de teléfonos de PC-FAX de la utilidad FAX Utiilty, seleccione **Editar libreta de teléfonos de PC-FAX**.

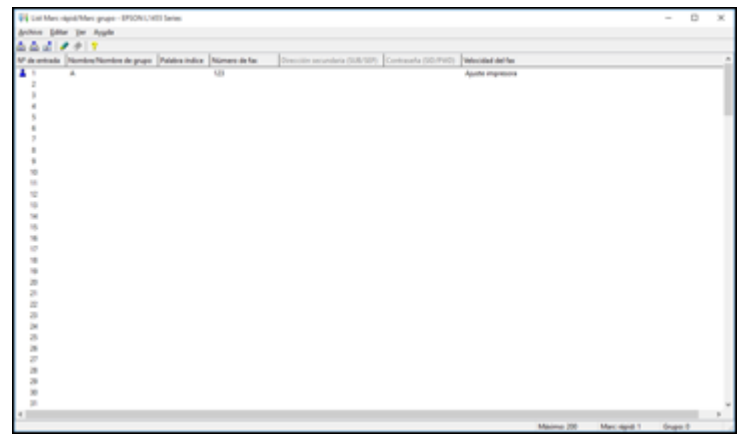

- 7. Seleccione **Archivo** > **Importar d Agenda direcc. de Windows**.
- 8. Seleccione los contactos que desea importar y haga clic en **Aceptar**.

**Nota:** Para obtener información detallada, haga clic en **Ayuda** o en **Abrir ayuda en línea**.

**Tema principal:** FAX Utility 2.0 para [Windows](#page-4-0)

#### <span id="page-9-0"></span>**Cómo seleccionar las opciones de faxes recibidos con la utilidad FAX Utility - Windows**

Puede seleccionar opciones para los faxes recibidos con la utilidad FAX Utility para Windows.

- 1. Realice una de las siguientes acciones:
	- Windows 10: Haga clic en  $\blacksquare$  y seleccione **EPSON** Software.
	- **Windows 8.x**: Navegue a la pantalla **Aplicaciones**.
	- **Windows (otras versiones)**: Haga clic en  $\bullet$  o en Inicio > Programas o Todos los programas > **EPSON Software**.
- 2. Seleccione **FAX Utility**.

La primera vez que use la utilidad FAX Utility, verá esta ventana de introducción:

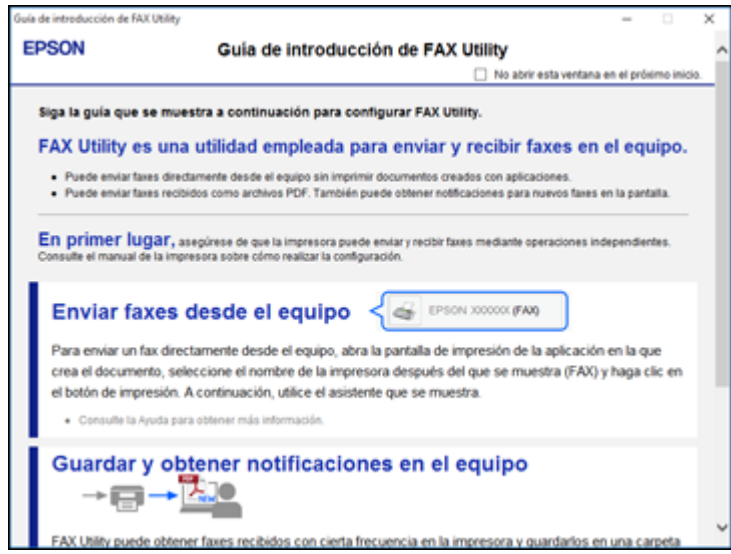

3. Lea la información acerca de la utilidad FAX Utility y haga clic en **Cerrar** en la parte inferior de la ventana.

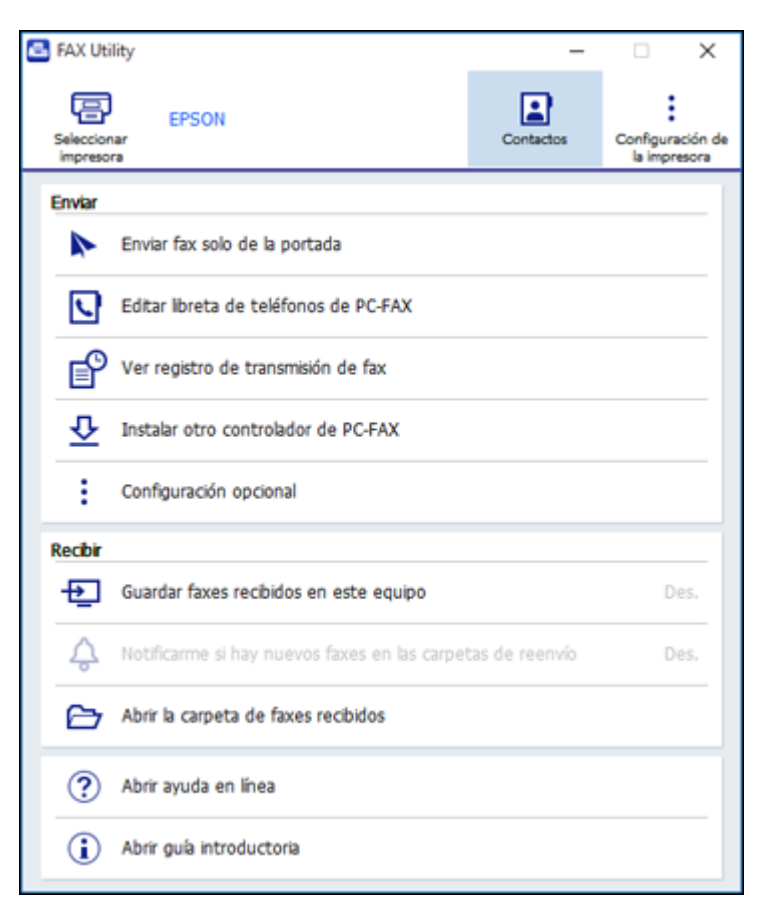

- 4. Para guardar los faxes recibidos por el producto en su computadora, seleccione **Guardar faxes recibidos en este equipo**.
- 5. Seleccione la carpeta de destino y otras opciones, luego haga clic en **Aceptar**.

Regresará a la ventana FAX Utility.

6. Para recibir notificaciones cuando los faxes recibidos llegan a la carpeta seleccionada en su computadora, seleccione **Notificarme si hay nuevos faxes en las carpetas de reenvío**.

7. Seleccione con qué frecuencia desea recibir notificaciones sobre los faxes recibidos y haga clic en **Aceptar**.

**Nota:** Para obtener información detallada, haga clic en **Ayuda** o en **Abrir ayuda en línea**.

**Tema principal:** FAX Utility 2.0 para [Windows](#page-4-0)

### <span id="page-13-0"></span>**Marcas comerciales**

EPSON® es una marca registrada y EPSON Exceed Your Vision es un logotipo registrado de Seiko Epson Corporation.

Aviso general: El resto de los productos que se mencionan en esta publicación aparecen únicamente con fines de identificación y pueden ser marcas comerciales de sus respectivos propietarios. Epson renuncia a todos los derechos sobre dichas marcas.

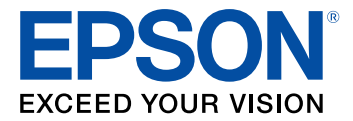

## <span id="page-14-0"></span>**Aviso de derechos reservados**

Quedan reservados todos los derechos. Ninguna parte de esta publicación podrá ser reproducida, almacenada en un sistema de recuperación, transmitida bajo ninguna forma por ningún medio, ya sea electrónico, mecánico, de fotocopiado, grabación o cualquier otro, sin el previo consentimiento por escrito de Seiko Epson Corporation. La información contenida en el presente aplica solamente a este producto Epson. Epson no se hace responsable si esta información es utilizada en otros productos.

Ni Seiko Epson Corporation ni sus filiales asumirán responsabilidad ante el comprador de este producto o ante terceros por daños, pérdidas, costos o gastos en que incurrieren los usuarios como consecuencia de: accidente, uso inadecuado o abuso de este producto o modificaciones, reparaciones o alteraciones no autorizadas al mismo, o (excluidos los EE. UU.) por no seguir rigurosamente las instrucciones de operación y mantenimiento de Seiko Epson Corporation.

Seiko Epson Corporation no se hace responsable por ningún daño o problemas causados por el uso de diferentes accesorios o productos consumibles que no sean Productos originales Epson o Productos aprobados Epson ratificados por Seiko Epson Corporation.

Seiko Epson Corporation no se hace responsable de cualquier daño provocado por interferencias electromagnéticas producidas al utilizar cables de interfaz que no sean designados como Productos aprobados Epson ratificados por Seiko Epson Corporation.

La información que se incluye en el presente está sujeta a cambios sin previo aviso.

Atribución de derechos [reservados](#page-14-1)

#### <span id="page-14-1"></span>**Atribución de derechos reservados**

© 2017 Epson America, Inc.

6/17

CPD-53477

**Tema principal:** Aviso de derechos [reservados](#page-14-0)